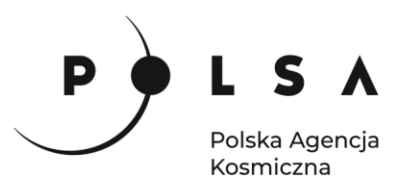

# Dane satelitarne dla administracji publicznej

**Scenariusz warsztatowy 3** 

# **ANALIZA ZMIAN POWIERZCHNI ZBIORNIKÓW WODNYCH ORAZ ANALIZA ZANIECZYSZCZEŃ**

© ESA/ATG medialab

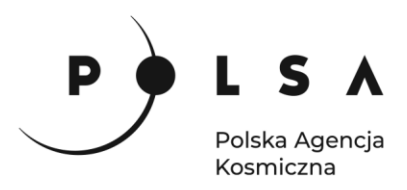

## <span id="page-1-0"></span>Spis treści

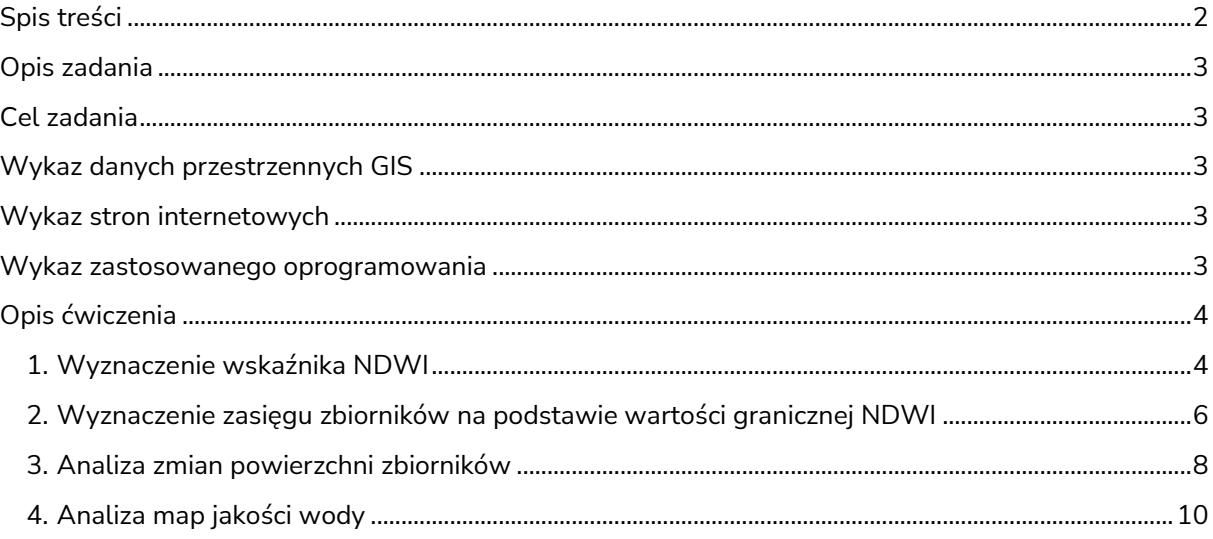

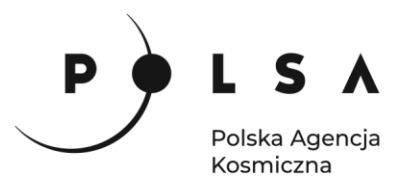

#### <span id="page-2-0"></span>**Opis zadania**

Niniejsze zadanie ma na celu wykorzystanie satelitarnych danych wielospektralnych do wyznaczenia powierzchni zbiorników wodnych i ich zmiany oraz analizy zanieczyszczeń. Wyznaczenia powierzchni zbiorników wodnych i ich zmiany zostanie wykonane na podstawie obrazów z satelitów misji Landsat wykonanych w latach 1985, 2000 i 2015 nad wybraną częścią morza Aralskiego. Analiza zanieczyszczeń wykonana zostanie na podstawie zobrazowania satelitarnego z satelity misji Copernicus Sentinel-3 z sensora OLCI dla części Morza Bałtyckiego obejmującego Zatokę Gdańską z lipca 2019 (z terminu, podczas którego pojawiły się na tym obszarze problemy z obecnością sinic).

#### <span id="page-2-1"></span>**Cel zadania**

Celem zadania jest wyznaczenie pola powierzchni części morza Aralskiego w latach 1985, 2000 i 2015 w programie QGIS oraz określenie jakości wody na podstawie danych teledetekcyjnych dla dnia 20.07.2019 w programie SNAP.

#### <span id="page-2-2"></span>**Wykaz danych przestrzennych GIS**

Dane przestrzenne potrzebne do wykonania ćwiczenia znajdują się w folderze *MD\_3\_3\Dane*.

- Dane z satelitów Landsat 5, 7, 8 z terminów: 28.07.1985 (Landsat 5): *LT05\_L1TP\_161028\_19850728\_20170219\_01\_T1* 29.07.2000 (Landsat 7): *LE07\_L1TP\_161028\_20000729\_20170210\_01\_T1* 31.07.2015 (Landsat 8): *LC08\_L1TP\_161028\_20150731\_20180525\_01\_T1*
- Zobrazowanie Sentinel-3 obejmujące fragment Morza Bałtyckiego z Zatoką Gdańską: 20.07.2019: *Zatoka\_Gdanska*

#### <span id="page-2-3"></span>**Wykaz stron internetowych**

- Pobieranie zobrazowań satelitarnych Sentinel-2:<https://scihub.copernicus.eu/dhus/#/home>
- Pobieranie zobrazowań satelitarnych Landsat: <https://earthexplorer.usgs.gov/>
- Informacje Europejskiej Agencji Kosmicznej (m.in. o satelitach Sentinel):<http://www.esa.int/>

#### <span id="page-2-4"></span>**Wykaz zastosowanego oprogramowania**

- QGIS 3.16
- SNAP version 8.0

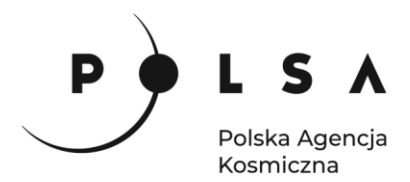

### <span id="page-3-0"></span>**Opis ćwiczenia**

#### <span id="page-3-1"></span>**1. Wyznaczenie wskaźnika NDWI**

*Powierzchnia zbiorników wodnych dla trzech zdjęć zostanie wyznaczona na podstawie wskaźnika NDWI (Normalized Difference Water Index), wskaźnik ten obliczany jest ze wzoru:*

$$
NDWI = \frac{Green - NIR}{Green + NIR}
$$

*gdzie:*

*Green – reflektancja w kanale zielonym, NIR – reflektancja w kanale bliskiej podczerwieni.*

Otwórz program QGIS i stwórz nowy projekt w katalogu roboczym (najlepiej jak będzie to katalog ze wszystkimi danymi wejściowymi i późniejszymi przetworzeniami) z paska menu wybierz: **Projekt > Zapisz jako…** w oknie wybierz swój folder i nadaj projektowi nazwę, zapisany plik będzie miał rozszerzenie **qgz** (*w czasie pracy w programem QGIS pamiętaj, aby nie nazywać folderów i plików używając polskich znaków diakrytycznych i spacji*).

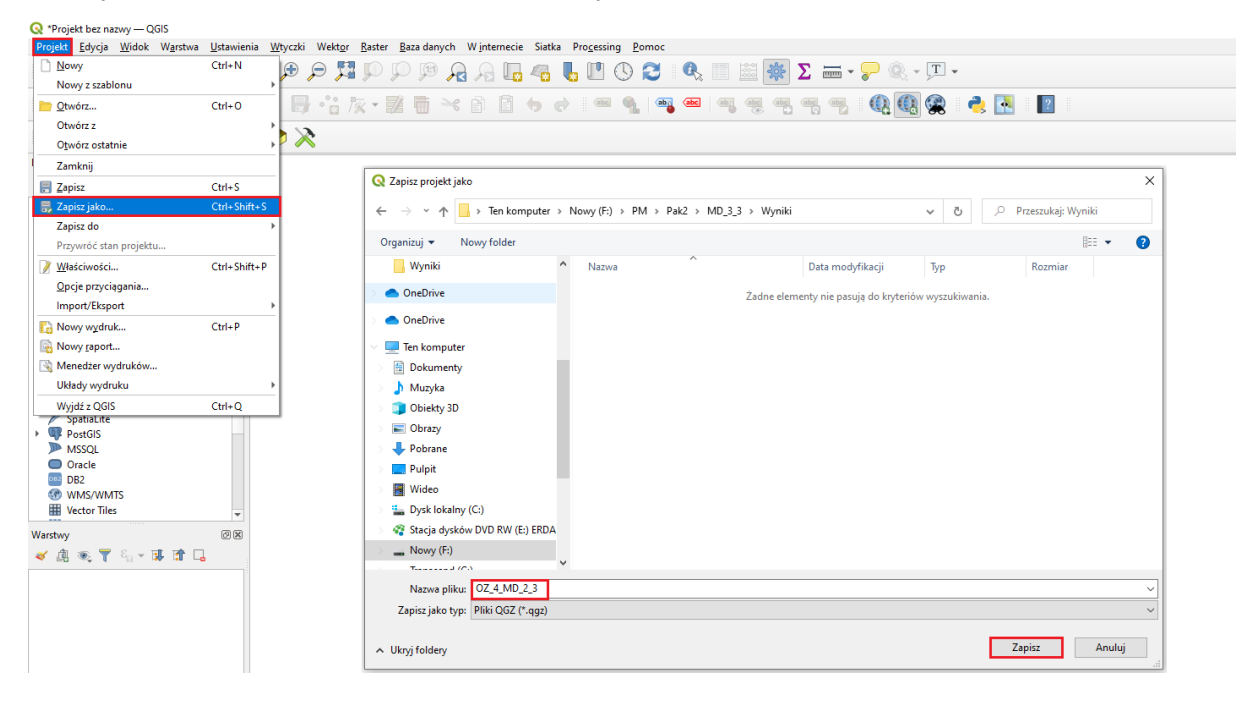

Wejdź do panelu właściwości projektu **Projekt > Właściwości** wybierz zakładkę **Ogólne** i ustaw folder z danymi i projektem jako katalog domowy projektu (**Katalog Projektu** ). Jeżeli wszystko zostało ustawione poprawnie w panelu **Przeglądarka** po rozwinięciu zakładki **Katalog Projektu** uzyskasz dostęp do danych w folderze roboczym. Dane pobrane ze strony https://earthexplorer.usgs.gov/ są zapisane jako pojedyncze kanały w formacie tiff. Wczytaj odpowiednie kanały do obszaru roboczego przeciągając je z panelu **Przeglądarka**.

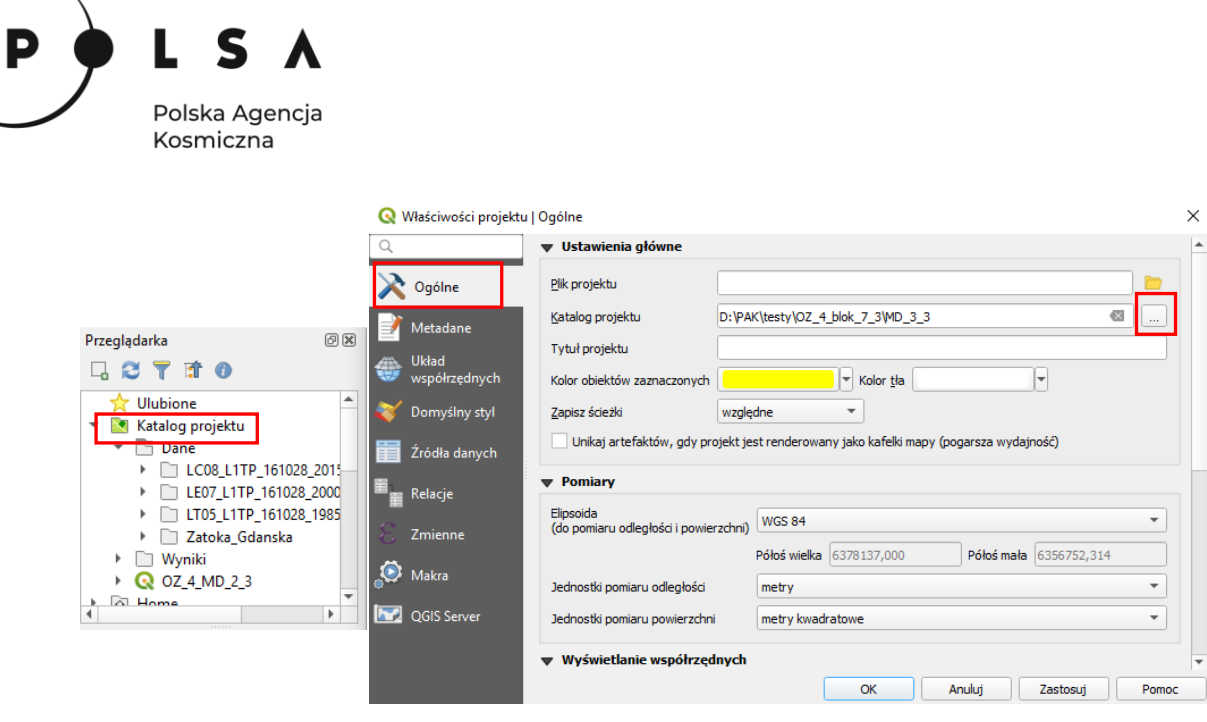

Z głównego menu wybierz **Raster > Kalkulator rastra** otworzy się okno, w którym można wykonywać obliczenia na warstwach rastrowych.

W polu **Kanały rastra** widać wszystkie dostępne kanały w następującym formacie: **nazwa\_obrazu@numer\_kanału**. Aby wykonać obliczenia należy napisać (lub stworzyć) równanie w polu **Wyrażenie kalkulatora rastra**. W celu uniknięcia błędów podczas wpisywania nazw obrazów kliknij dwukrotnie na nazwę kanału, żeby przeniosła się do pola **Wyrażenie kalkulatora rastra**. Napisz równanie NDWI i w polu **Warstwa** wskaż swój katalog i nadaj nazwę wynikowi obliczeń (np. *NDWI\_1985*). Upewnij się, że opcja **Dodaj wynikową warstwę do projektu** jest aktywna i kliknij **OK**.

*Dla różnych satelitów Landsat numeracja kanałów jest nieco inna. Dlatego na potrzeby tego ćwiczenia wybierz:*

- *dla Landsat 5 i Landsat 7 (1985 i 2000) kanały: 2 i 4*
- *dla Landsat 8 (2015) kanały: 3 i 5*

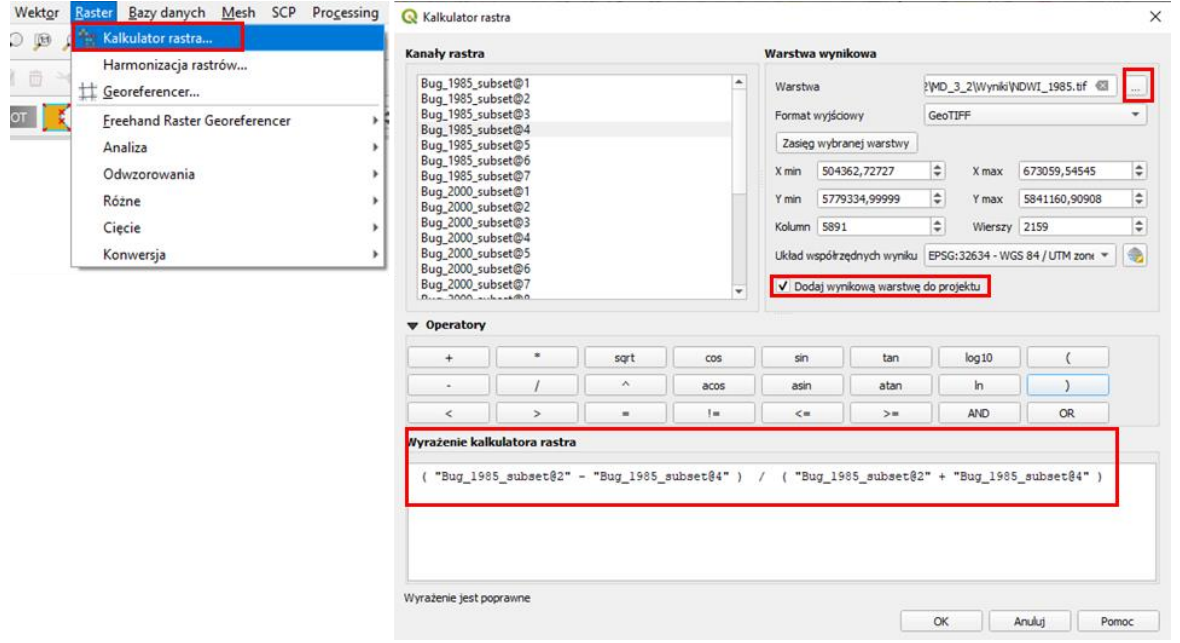

Siedziba główna Agencji |ul. Trzy Lipy 3 (Budynek C), 80-172 Gdańsk | tel. +48 58 500 87 60 | e-mail: sekretariat@polsa.gov.pl Oddział w Warszawie | ul. Prosta 70, 00-838 Warszawa | tel. +48 22 380 15 50 | e-mail: sekretariat.warszawa@polsa.gov.pl Oddział w Rzeszowie | ul. Warszawska 18, 35-205 Rzeszów | tel. +48 516 222 695 | e-mail: [michal.pilecki@polsa.gov.pl](mailto:michal.pilecki@polsa.gov.pl)

5

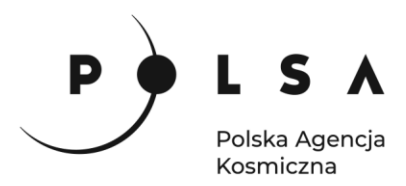

W ten sposób otrzymasz mapę w skali szarości jak na rysunku poniżej. Jeżeli chcesz zmienić kolory, aby obraz był bardziej czytelny, w panelu **Właściwości warstwy** wybierz rodzaj mapy **Jednokanałowy pseudokolor** i dostosuj kolory.

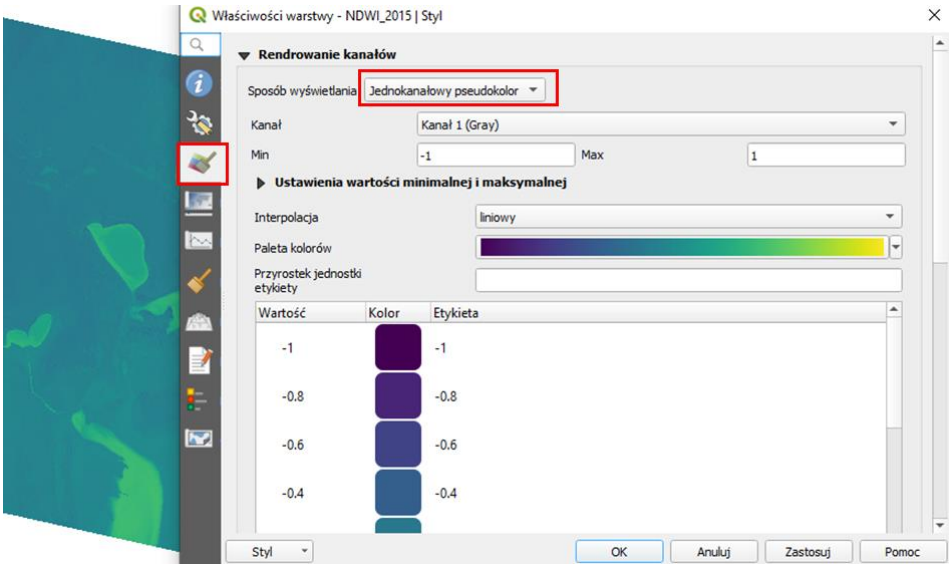

Przeanalizuj otrzymane wyniki używając narzędzia **Informacje o obiekcie** . Narzędzie to pozwala na odczytanie wartości we wskazanej komórce rastra. Zmieniając tryb działania z rozwijanym menu na **od góry w dół - wszystkie** możesz odczytać wartości dla wszystkich aktywnych warstw na raz. Sprawdź jakie wartości współczynnik przyjmuje dla wody, a jakie dla innych obszarów.

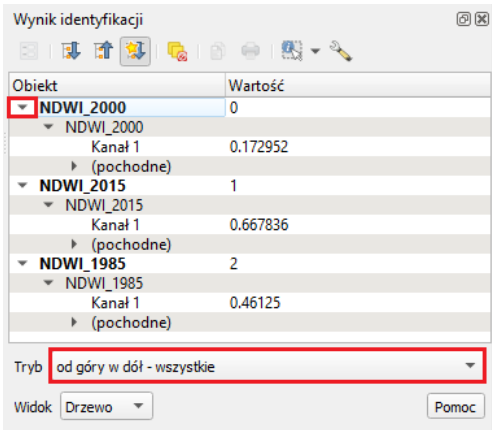

#### <span id="page-5-0"></span>**2. Wyznaczenie zasięgu zbiorników na podstawie wartości granicznej NDWI**

*Obszar zbiornika zostanie wyznaczony na podstawie progowej wartości NDWI. Według literatury dla wody wartość wskaźnika NDWI powinna wynosić powyżej 0. Analizując wyniki powinieneś otrzymać podobny rezultat.* 

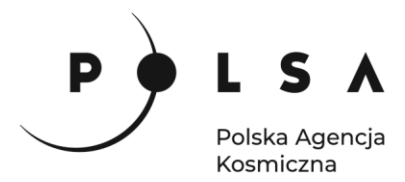

Narzędzie **Kalkulator Rastra** oprócz obliczeń na warstwach rastrowych pozwala na tworzenie map binarnych na podstawie warunków logicznych. Wynikowa mapa dla pikseli spełniających warunek wartości 1, a dla pozostałych pikseli 0. Wpisz w polu **Wyrażenie kalkulatora rastra** :

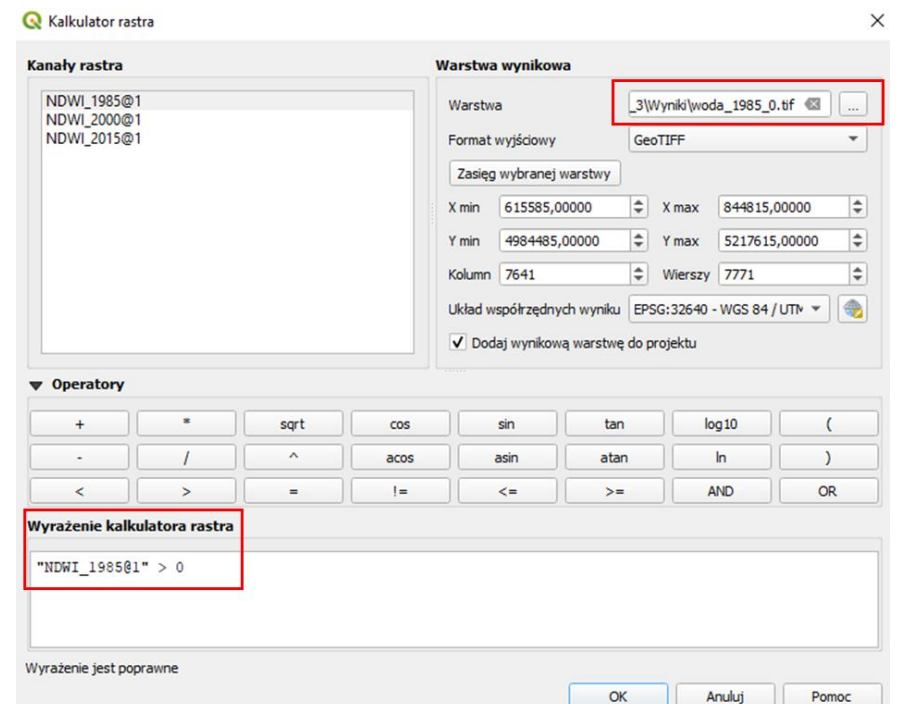

**"NDWI\_1985@1">0** i wskaż miejsce zapisu wynikowego pliku.

W wyniku otrzymasz czarnobiałą mapę, gdzie kolorem białym zaznaczone jest zbiornik (wartości NDWI > 0), a czarnym wszystko inne. Jeżeli chcesz zmienić sposób wyświetlania wyniku w panelu **Właściwości warstwy > Styl** wybierz typ legendy **Paleta/Unikalne wartości** i kliknij **Klasyfikuj** (*przed sklasyfikowaniem wartości obraz zniknie z obszaru roboczego*). Następnie możesz ustawić dowolne kolory dla zbiorników wodnych i pozostałych obszarów.

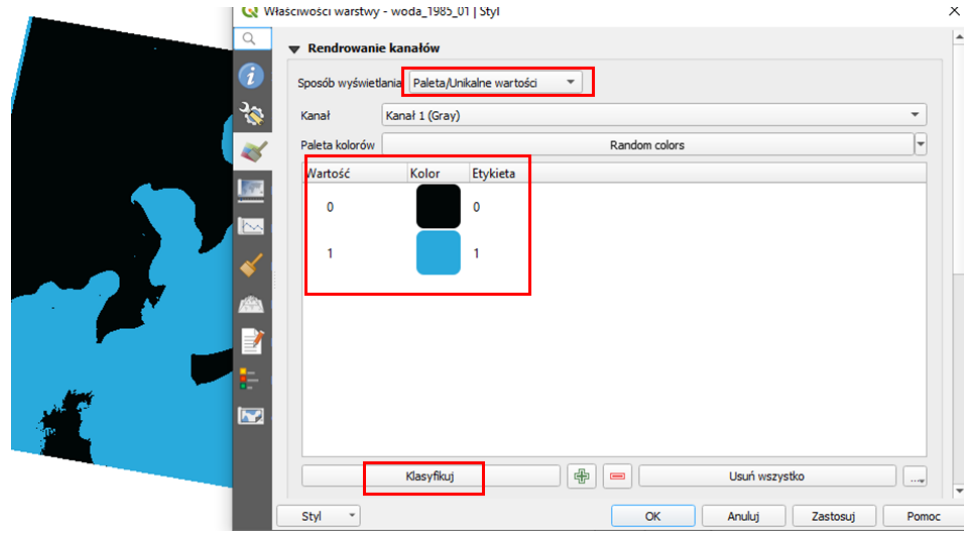

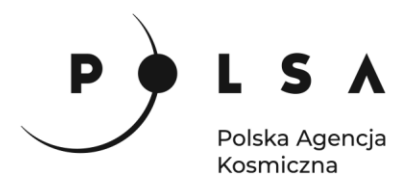

Przeanalizuj otrzymane wyniki, a jeżeli uważasz, że wynik mógłby być dokładniejszy przetestuj inne wartości progowe wskaźnika NDWI. Następnie powtórz obliczenia dla pozostałych terminów (*dla różnych terminów możesz zastosować inne wartości progowe, ale nie powinny one się od siebie znacząco różnić*).

#### <span id="page-7-0"></span>**3. Analiza zmian powierzchni zbiorników**

Analiza zmian powierzchni zbiorników obejmować będzie wyznaczenie lokalizacji tych zmian w przestrzeni w postaci mapy zmian zasięgu zbiorników oraz obliczenie zmian w powierzchni zbiorników.

Do wyznaczenia mapy zmian i powierzchni zmian zbiorników wykorzystamy funkcję **Kalkulator rastra.** Odejmując raster z jednego terminu od rastra z drugiego terminu otrzymamy w wyniku mapę z 3 wartościami:

- 0 brak zmiany  $(0 0 \text{ lub } 1 1);$
- -1 zasięg zbiornika uległ zwiększeniu;
- +1 zasięg zbiornika uległ zmniejszeniu.

Ponownie otwórz **Raster > Kalkulator rastra** i w polu **Wyrażenie kalkulatora rastra** odejmij zasięg zbiorników otrzymany w roku 2000 od zasięgu zbiorników otrzymanego w kolejnym terminie. Wskaż miejsce zapisu wynikowego pliku.

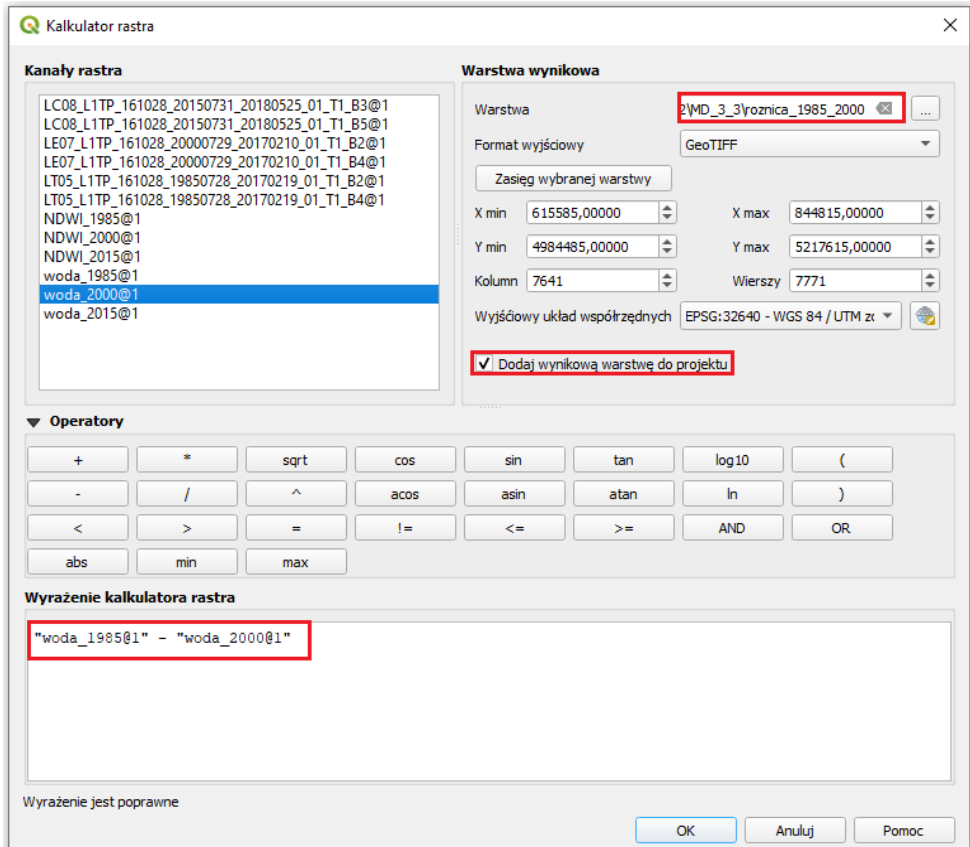

Wynik domyślnie wyświetli się w skali szarości, by był bardziej czytelny przejdź do panelu stylów i ustaw **Paleta/unikalne wartości** *,* pamiętaj o kliknięciu **Klasyfikuj** , żeby obraz wyświetlił się w wybranych barwach. Powinieneś otrzymać wynik podobny do przedstawionego poniżej.

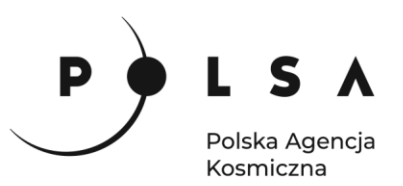

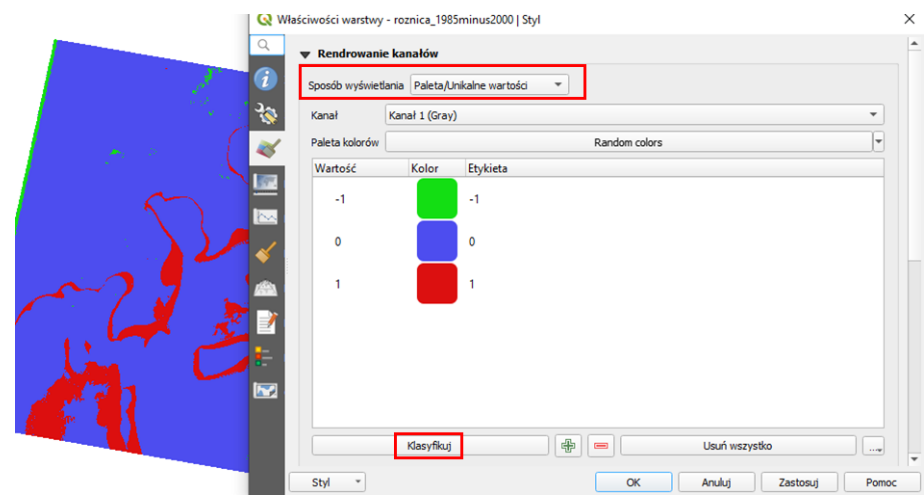

W ten sposób otrzymaliśmy mapę zmian powierzchni zbiorników w latach 1985 - 2000. Wykonując analogiczne kroki możesz uzyskać mapę zmian powierzchni zbiorników w latach 2000 - 2015 lub w okresie 1985 - 2015.

Ostatnim krokiem będzie obliczenie powierzchni zmian. W panelu **Algorytmy processingu** znajdź narzędzie **Raport unikalnych wartości rastra**. Jako **Warstwa źródłowa** wybierz warstwę będącą wynikiem odejmowania dwóch terminów dla **Numer kanału** wybierz **Kanał 1** i wskaż, gdzie zapisać

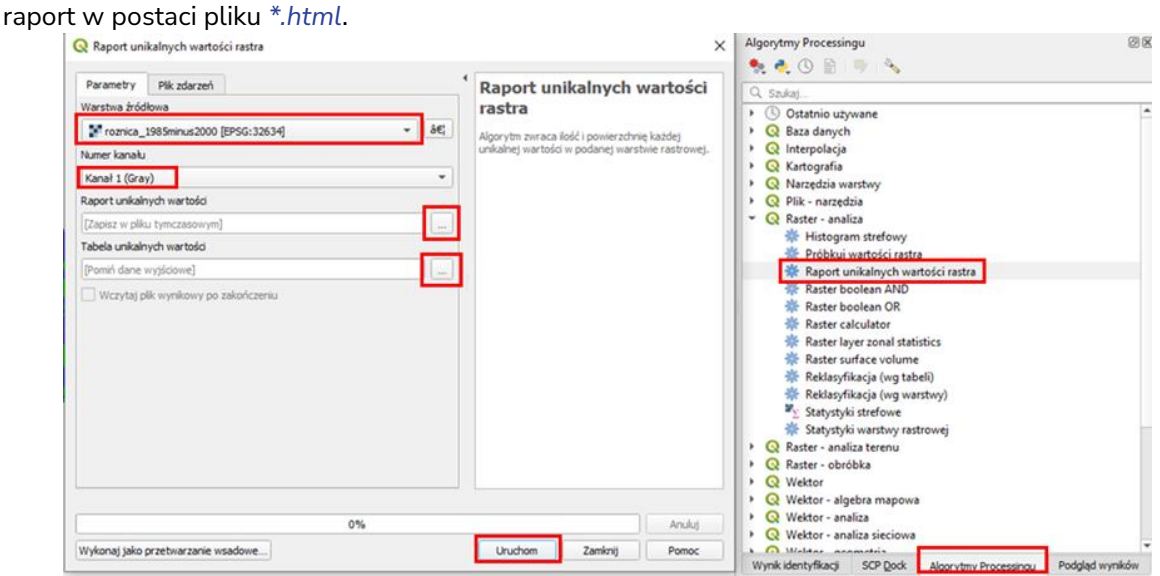

Przykładowy wynik w postaci raportu html:

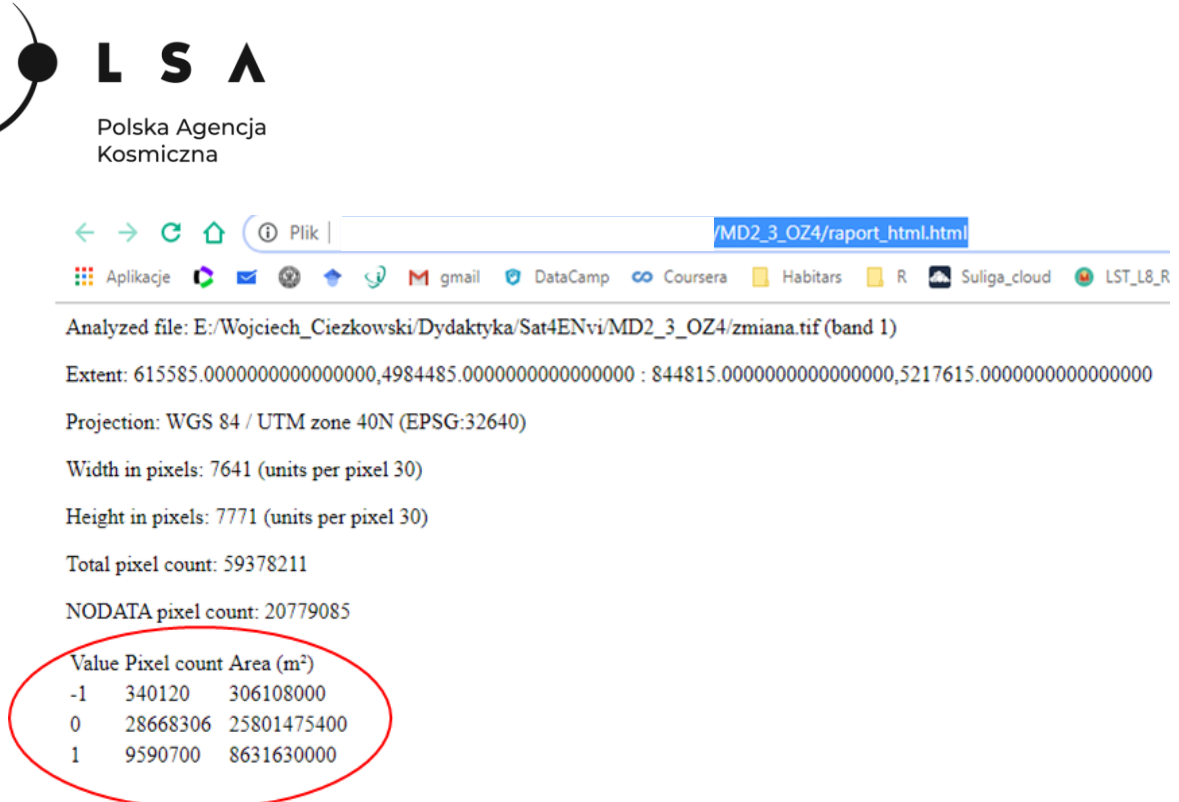

Stosując wyżej przedstawione narzędzia można sporządzić mapy zmian powierzchni zbiorników oraz obliczyć jaka była powierzchnia tych zmian.

#### <span id="page-9-0"></span>**4. Analiza map jakości wody**

Uruchom program **SNAP Desktop**. Otwórz zobrazowanie obejmujące fragment Morza Bałtyckiego z Zatoką Gdańską (*MD\_3\_3\Dane\Zatoka\_Gdanska*). Kliknij ikonę **OpenProduct**, a następnie wybierz plik z rozszerzeniem *Zatoka\_Gdanska.dim*.

*Podobnie jak w oprogramowaniu QGIS również tutaj bezpieczniej jest nie używać spacji i polskich znaków w ścieżkach i nazwach plików.*

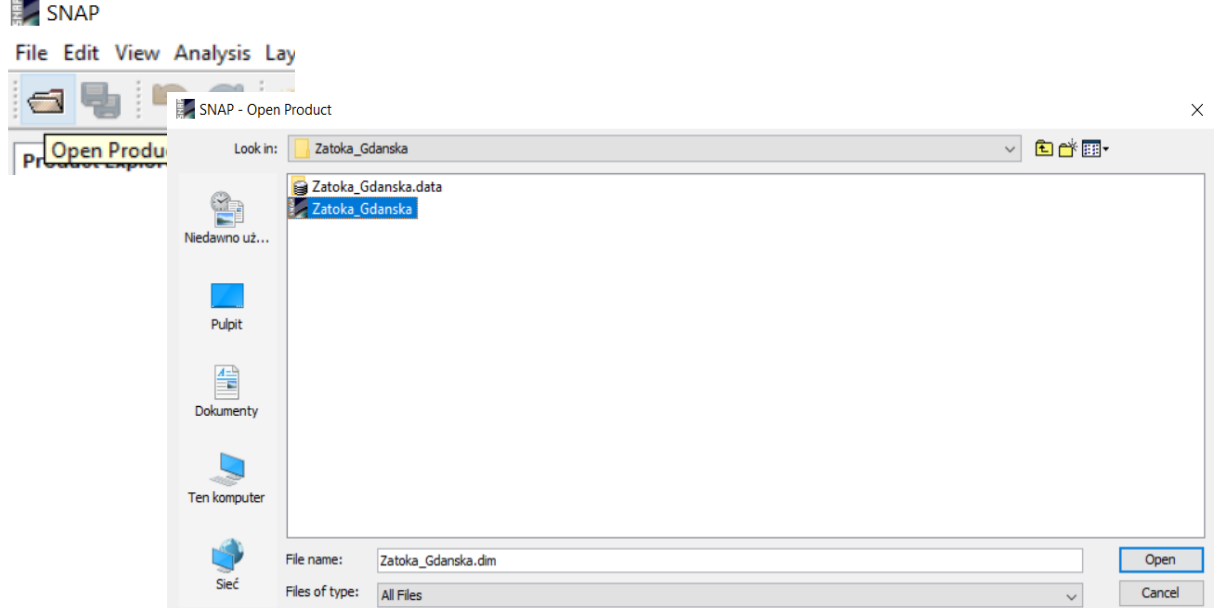

Po załadowaniu zdjęcia pojawi się ono wraz z listą dostępnych danych i metadanych w oknie programu po lewej stronie, jest to część będąca "eksploratorem".

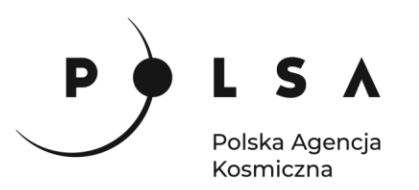

/ [1] Zatoka\_Gdanska - [C:\Users\jarek\Download: File Edit View Analysis Layer Vector Raster O **dubar** JA.  $\mathbf{d}$ Product Explorer X Pixel Info E [1] Zatoka\_Gdanska **Metadata** Flag Codings

Vector Data

**Bands** 

**D** Masks

Tie-Point Grids

[1] Zatoka\_Gdanska - [C:\Users\jarek\Downloads\Zatoka\_Gdanska\Zatoka\_Gdanska.c File Edit View Analysis Layer Vector Raster Optical Radar Tools Window Help duper I de La De La De A Product Explorer X Pixel Info E-C [1] Zatoka\_G **Band Maths.** Metadata Flag Codings Add Elevation Band Vector Data Add Land Cover Band Tie-Point Grids Group Nodes by Type **Bands** Masks Open RGB Image Window Open HSV Image Window **Close Product Close All Products** Close Other Products Save Product Save Product As... Cut  $Ctrl+X$  $Ctrl + C$ Copy  $Ctrl + V$ Paste Delete Delete Navigati...  $\times$  Colour I a Pla Properties

Kliknij prawym przyciskiem myszy na nazwę pliku i wybierz **Open RGB Image Window**. Pojawi się poniższe okno umożliwiające wybór dostępnych kanałów dla danego zdjęcia. Wybierz ustawienia domyślne i wciśnij **OK**.

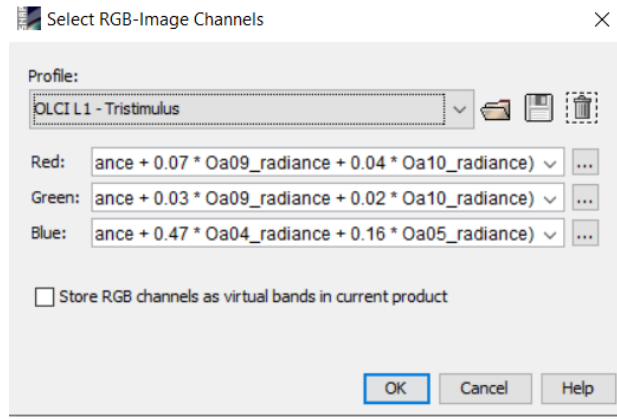

Załaduje się zdjęcie w kolorach naturalnych:

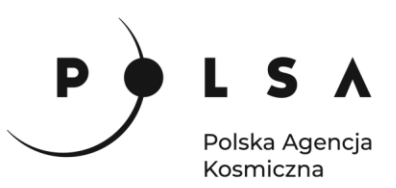

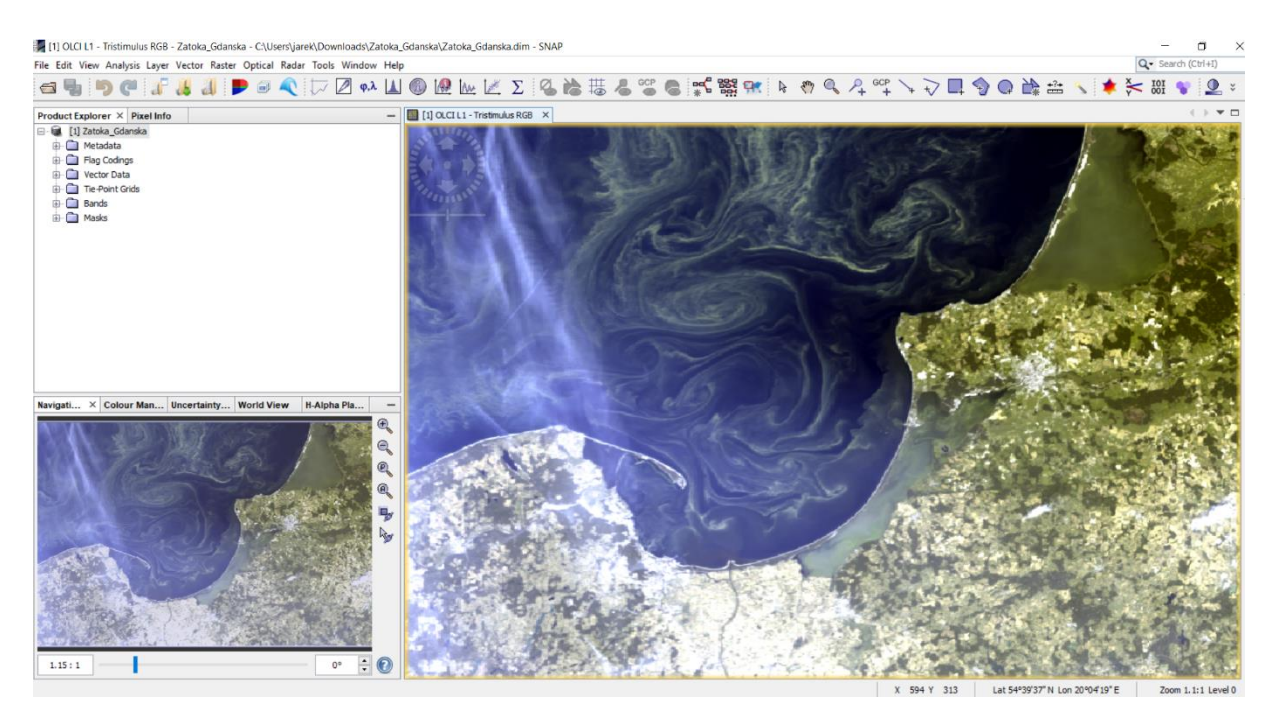

*Jest to zobrazowanie z lipca 2019, a konkretniej z 20.07.2019, kiedy na terenie Morza Bałtyckiego występował problem zakwitów sinicowych. Jest wiele możliwości modelowania i monitorowania tego typu zakwitów w wodzie morskiej (a także śródlądowej). Program SNAP posiada dedykowany algorytm C2RCC (bazujący na uczeniu maszynowym) do analizy zobrazowania z Sentinela-3, który można wykorzystać do monitorowania zakwitów w wodzie.*

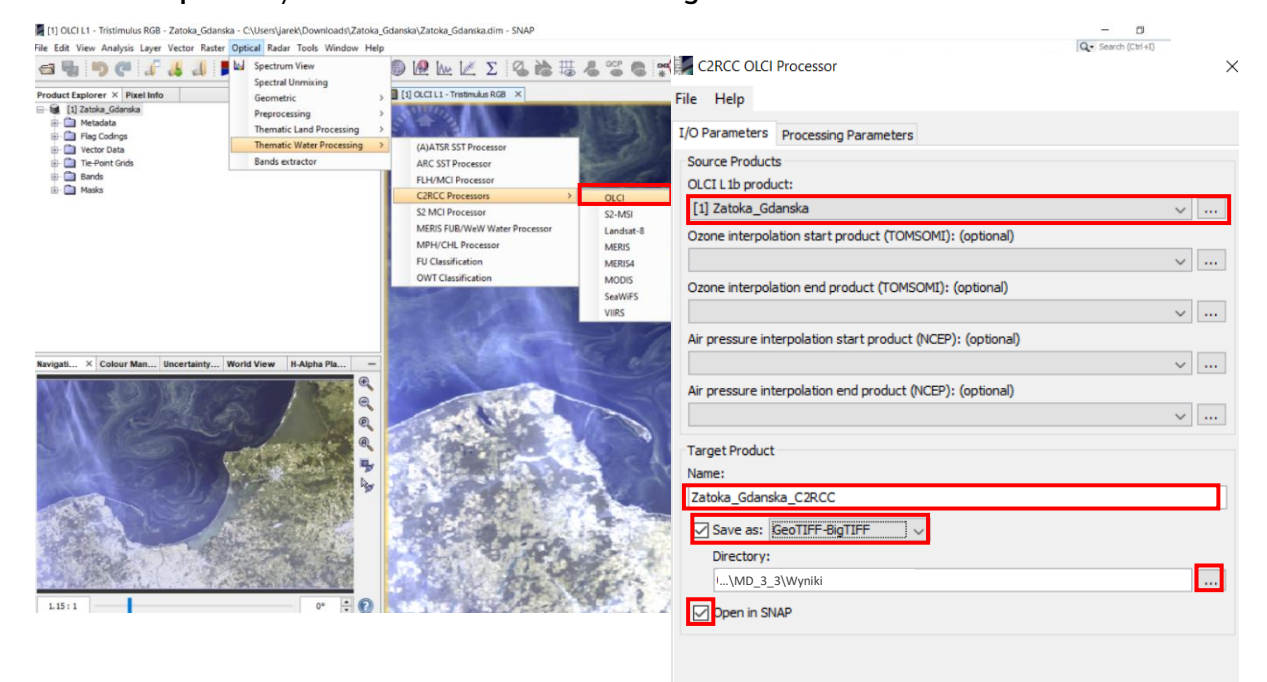

Z zakładki **Optical** wybierz **Thematic Water Processing > C2RCC Processors > OLCI.**

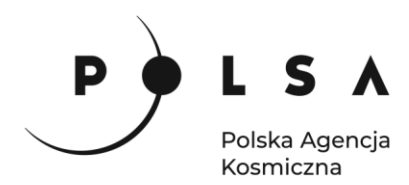

W oknie procesora wybierz miejsce zapisu (*MD\_3\_3\Wyniki*), a plik zapisz jako **BEAM-DIMAP**. Sprawdź, czy jest zaznaczona opcja **Open in SNAP** i kliknij **Run**.

*Obliczenia mogą trwać chwilę w zależności od komputera. Po chwili powinno pojawić się podobne okno:* 

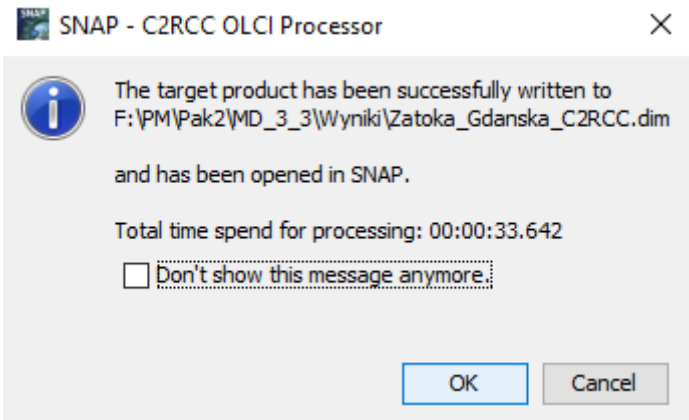

Kliknij **OK**. Po lewej stronie w explorerze pojawi się drugi plik: *Zatoka\_Gdanska\_C2RCC*.

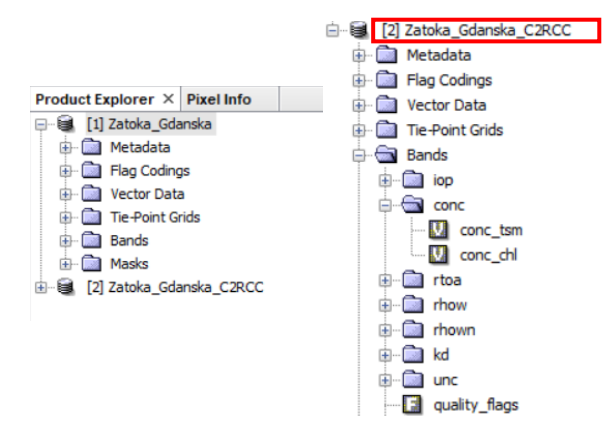

Rozwiń menu i wybierz **Bands/conc**. Kliknij prawym przyciskiem myszy na *conc\_tsm* (jest to warstwa przedstawiająca tzw. *Total Susspended Matter* - czyli całkowitą materię zawieszoną) i wybierz **Open Image Window**. Obraz, który się pojawi będzie w mało czytelnych barwach czarno-białych. Poniżej okna explorera znajduje się okno, w którym można zmienić kolory obrazu. Wybierz drugą zakładkę **Colour Manager**, a następnie zaznacz opcję **Basic** i z menu rozwijanego kolor **wew\_water\_tsm**.

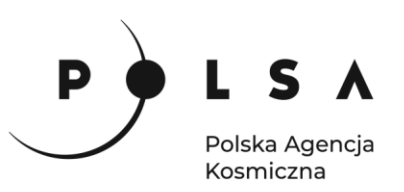

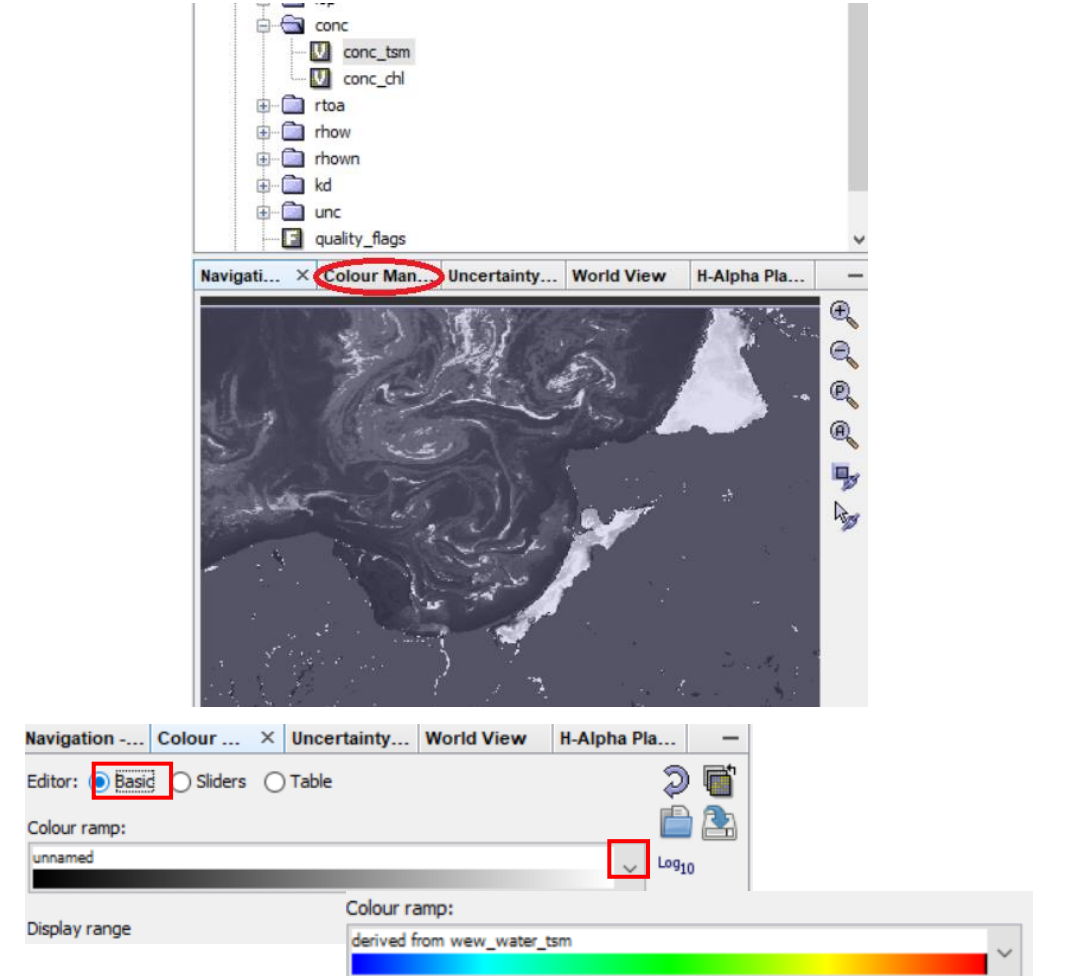

*Wynik analiz jest teraz łatwiejszy do interpretacji.*

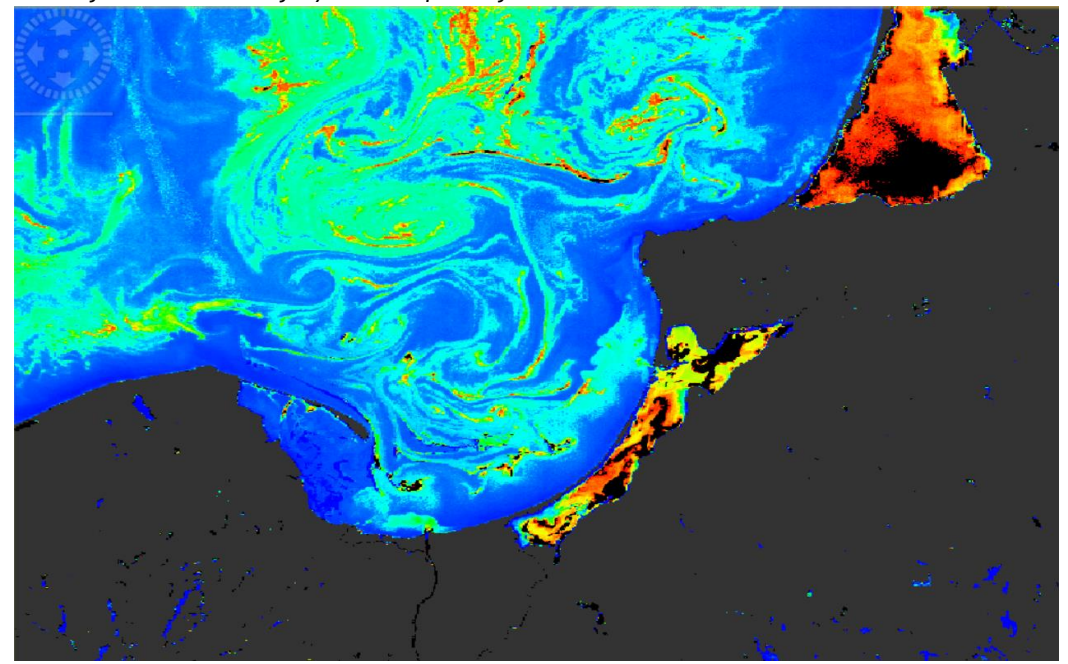

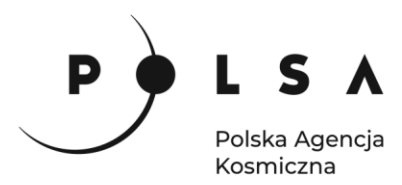

*Obszary w kolorze czerwonym mają najwyższe stężenie zawieszonej materii organicznej (istotne tutaj jest poprawne dobranie skali barwnej). Następnie kolejno pomarańczowe, żółte i zielone obszary charakteryzują się niższymi stężeniami. Najniższe stężenie mają powierzchnie ciemnoniebieskie. Najgorsza jakościowo woda znajduje się na terenie zatok (Zalew Wiślany i Zalew Kuroński), które mają ograniczoną wymianę wody z otwartym morzem. Widoczne są również miejsca mieszania się wody.* 

*Należy jednak pamiętać, że bez pomiarów terenowych in-situ analizy te należy traktować jako pewne przybliżenie tj. informację o zjawiskach, a nie przewidywanie konkretnych wartości parametrów.*

W analogiczny sposób załaduj wyniki dla Chlorofilu-a (*bardzo ważnego parametru w badaniach jakości wody*) – warstwa *conc\_chl*. Wybierz dla niej paletę **wew\_water\_chl**. Powinieneś otrzymać wynik podobny do poniższego:

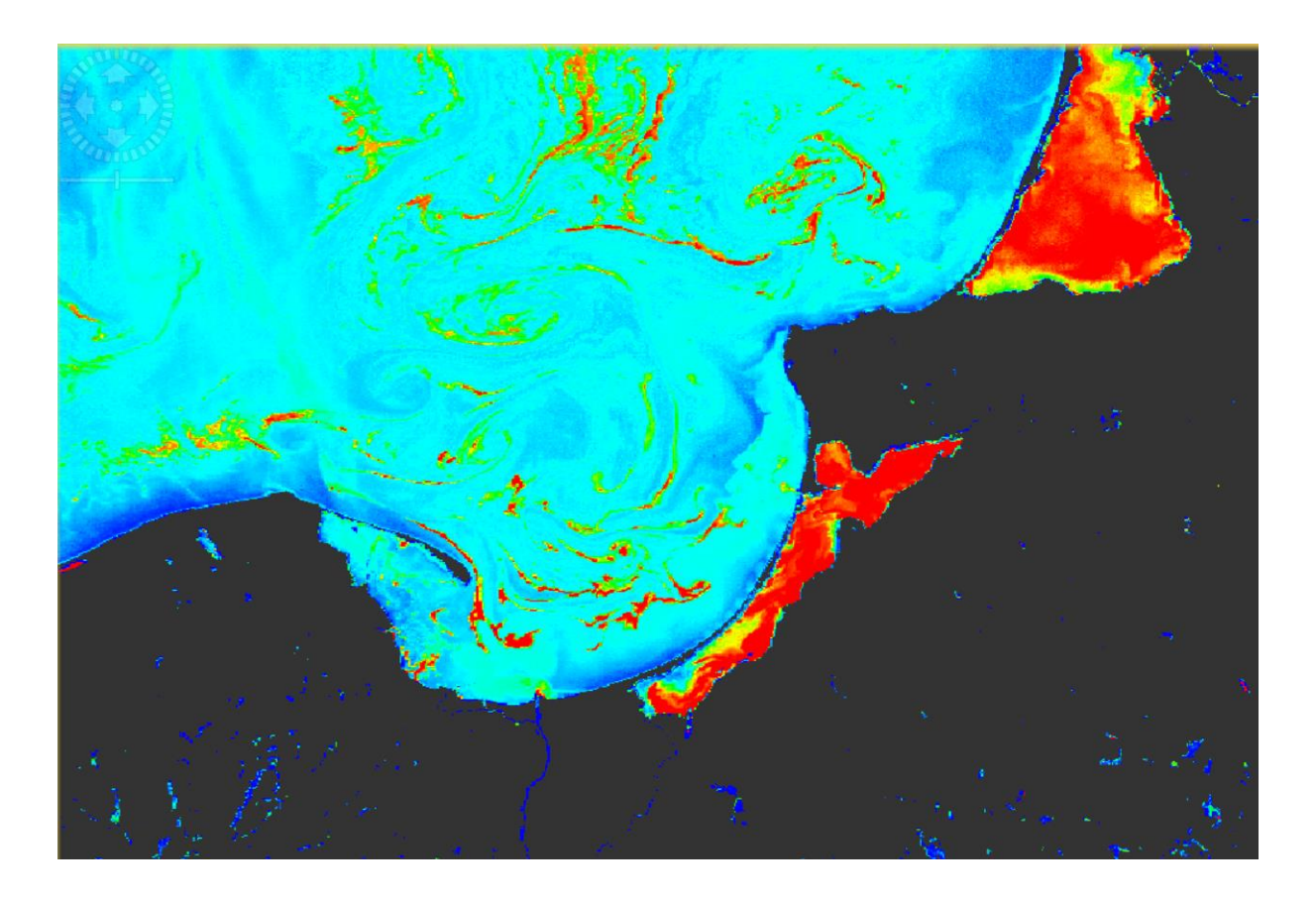

*Wartości są wyświetlane analogicznie jak w przypadku materii zawieszonej: najwyższe wartości są czerwone, najniższe ciemnoniebieskie. Parametry również rozkładają się podobnie: najgorsza jakościowo woda jest na terenie zatok, które mają ograniczoną możliwość wymiany wody.* 

*Przedstawione w zadaniu analizy pozwalają na określenie powierzchni zbiorników wodnych, jej zmiany w czasie oraz jakości wody. Wyniki analiz mogą zostać przedstawione graficznie (mapy tematyczne) lub tabelarycznie (zmiana powierzchni zbiornika w różnych latach). Analizy takie pozwalają na rozszerzenie klasycznych pomiarów terenowych, które są czasochłonne i zawierają na ogół informacje punktową, a nie przestrzenną. Jednak nie można zapominać o pomiarach terenowych, między innymi w celu walidacji wyników otrzymanych w drodze analiz z wykorzystanie danych teledetekcyjnych.*